## **REGISTER FOR ONLINE PAYMENTS WEBSITE**

<https://www.municipalonlinepayments.com/mangumok>

### **HOW TO REGISTER**

1. Go to the Online payment website and at the upper right corner select **Register**.

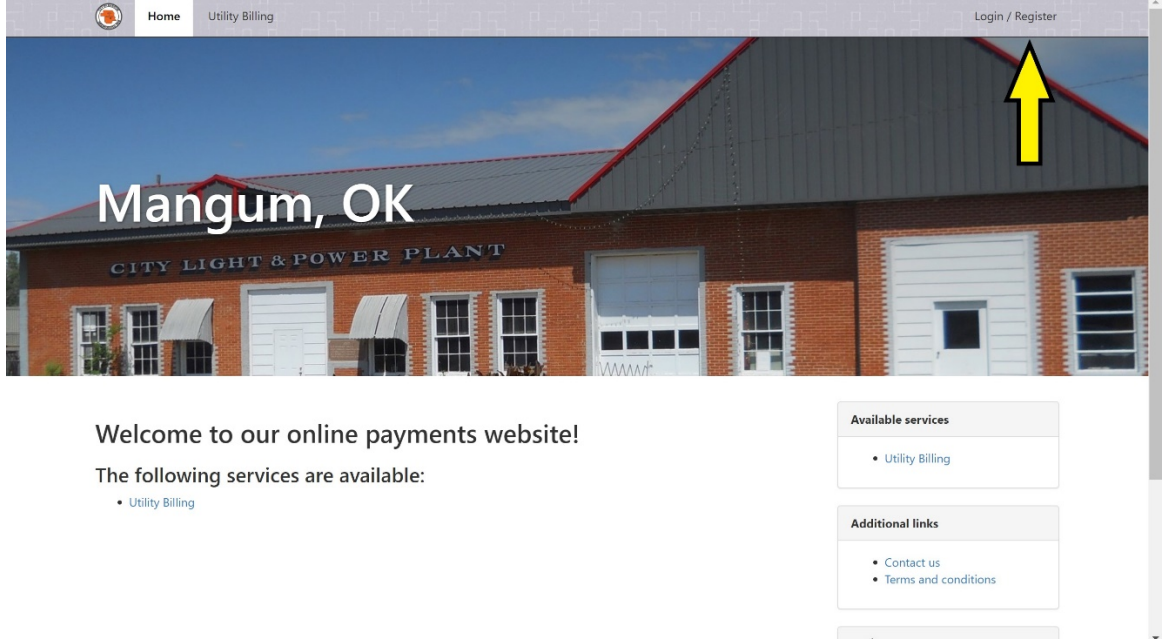

Then Select "REGISTER" Again in the lower portion of the Login screen

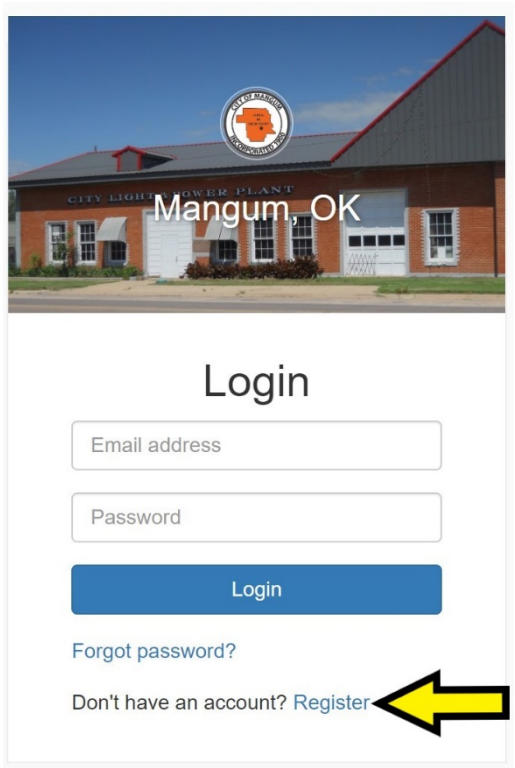

2. Enter in your Email, Name and Password. Phone Number is optional. Select **Register**, when done. Note: Secure passwords are at least six characters long, include capital and lowercase letters, include at least one number, and include at least one special character  $(l, +, \omega, #, /, etc.)$ 

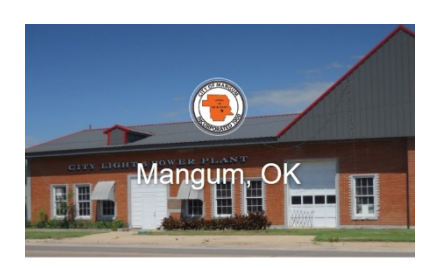

## Register

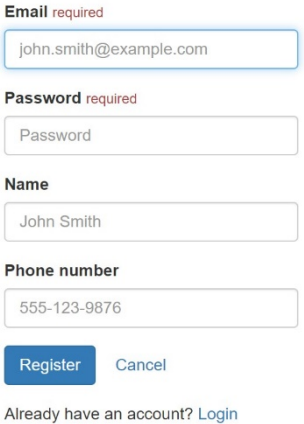

3. An email is sent to your email address to confirm that your address is correct. Check your email to find the "Thanks for registering!" email.

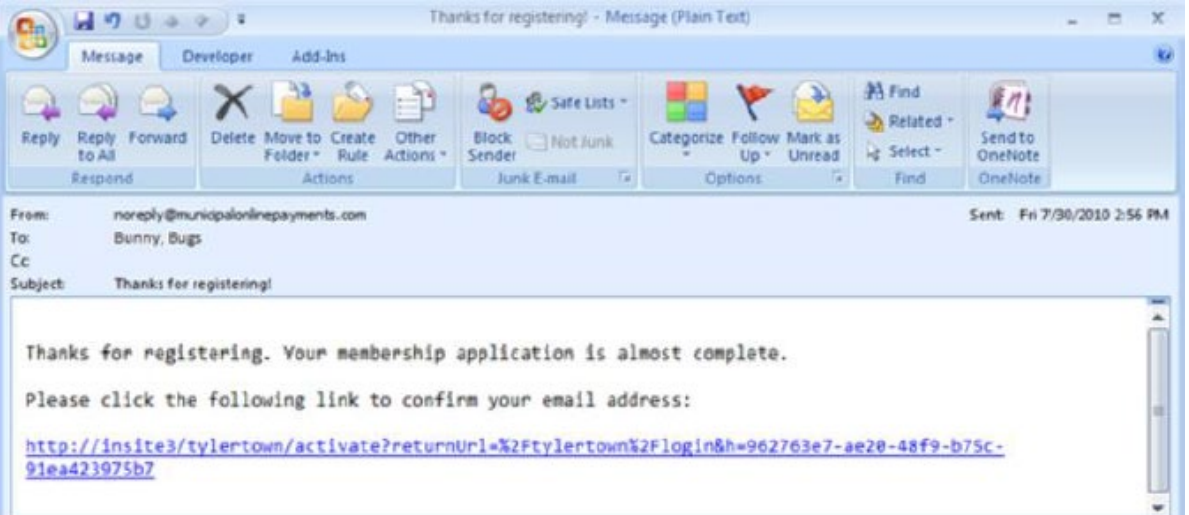

- 4. Click the link in the email to confirm your email address and activate your account. The link returns you to the login page for your online services website.
- 5. Log in using your email address and password.
- 6. Click on Link to **Add to My Services**.

#### 7. Click on Link for Utility Billing.

#### 8. Click on Add Account.

Note: You will be prompted to input your Account Number and Last Payment Amount.

Creston Water Works, IA Home **Utility Billing** 

Creston Water Works, IA / Utility Billing

# **Utility Billing Home**

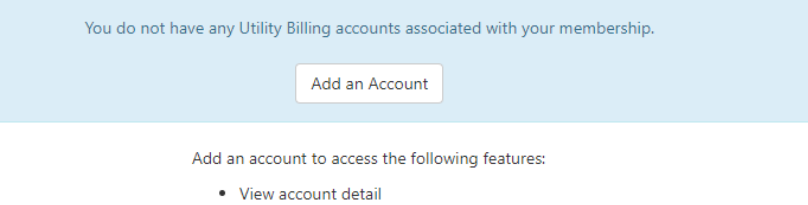

- <sup>o</sup> Transaction history
- o Address info
- <sup>o</sup> Account info
- <sup>o</sup> Consumption history
- · Pay your bill
	- · Pay multiple bills in one payment
	- <sup>o</sup> Save credit card for future
	- payments
- · Manage multiple accounts